## **INSTALLATION DU NOUVEAU PHOTOCOPIEUR N&B POUR IMPRIMER**

Cette manipulation sera identique sur les ordinateurs pédagogiques de votre école. Merci de communiquer cette procédure à votre équipe pédagogique.

Ce tutoriel peut être téléchargé ici :

## [http://telechargement.cime.org/COPIEUR/TOSHIBA\\_AJOUT\\_COPIEUR\\_NB.pdf](http://telechargement.cime.org/COPIEUR/TOSHIBA_AJOUT_COPIEUR_NB.pdf)

**1/** Choisissez le menu «**Préférences Systèmes**» dans le menu «**Pomme**» puis cliquez sur «**Imprimantes et scanners**» **dans la fenêtre qui s'affiche** 

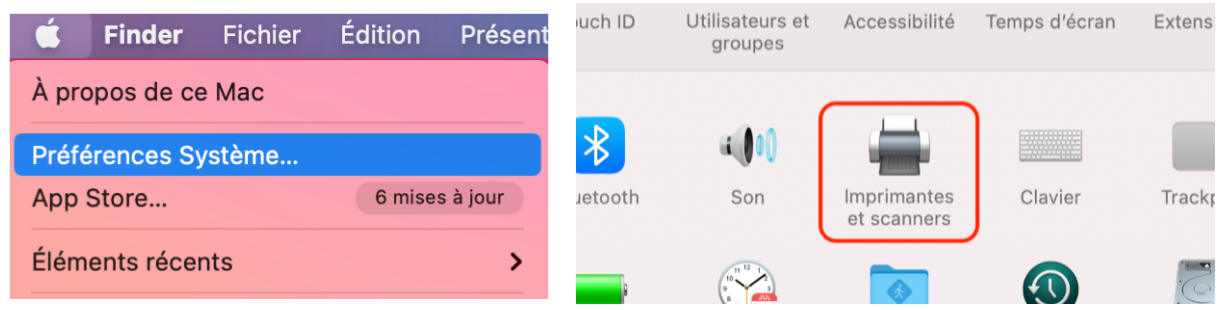

**2/** Cliquez sur l'icône représentant votre ancien copieur **[1]** et supprimez-le de votre liste d'imprimantes grâce au signe «M**oins**» au bas de liste **[2]** puis confirmez la suppression **[3]**

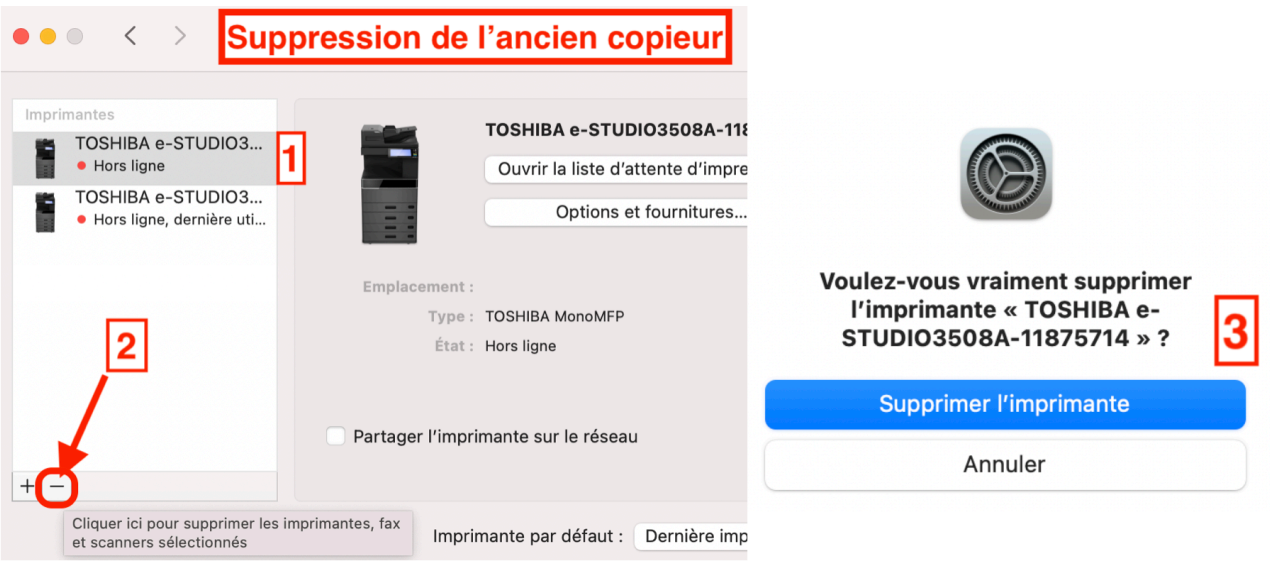

**3/** Vous pouvez maintenant rajouter votre nouvelle machine en utilisant cette fois le signe «**Plus**» au bas de votre liste d'imprimante**s**

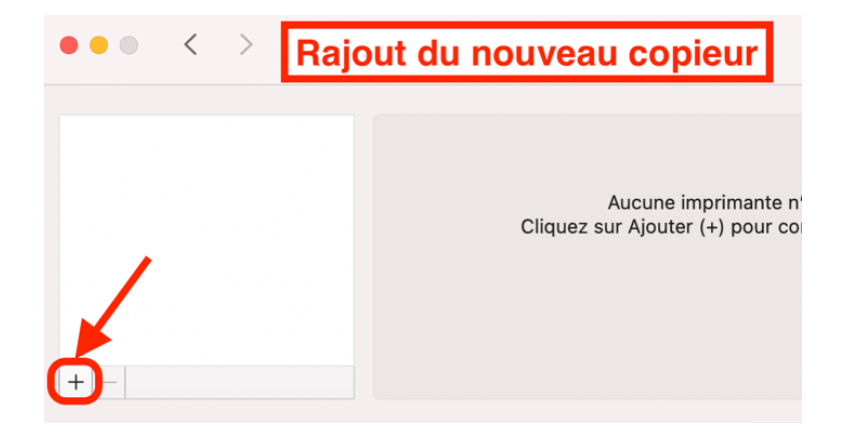

**4/** Dans la fenêtre qui apparait, il vous faudra cliquer sur votre nouvelle machine **EE ou EM NOM ECOLE [1]**, attendre que la mention «**AirPrint sécurisé**» s'affiche **[2]** puis cliquez sur «**Ajoute** » **[1]**. Votre nouveau photocopieur est prêt à imprimer.

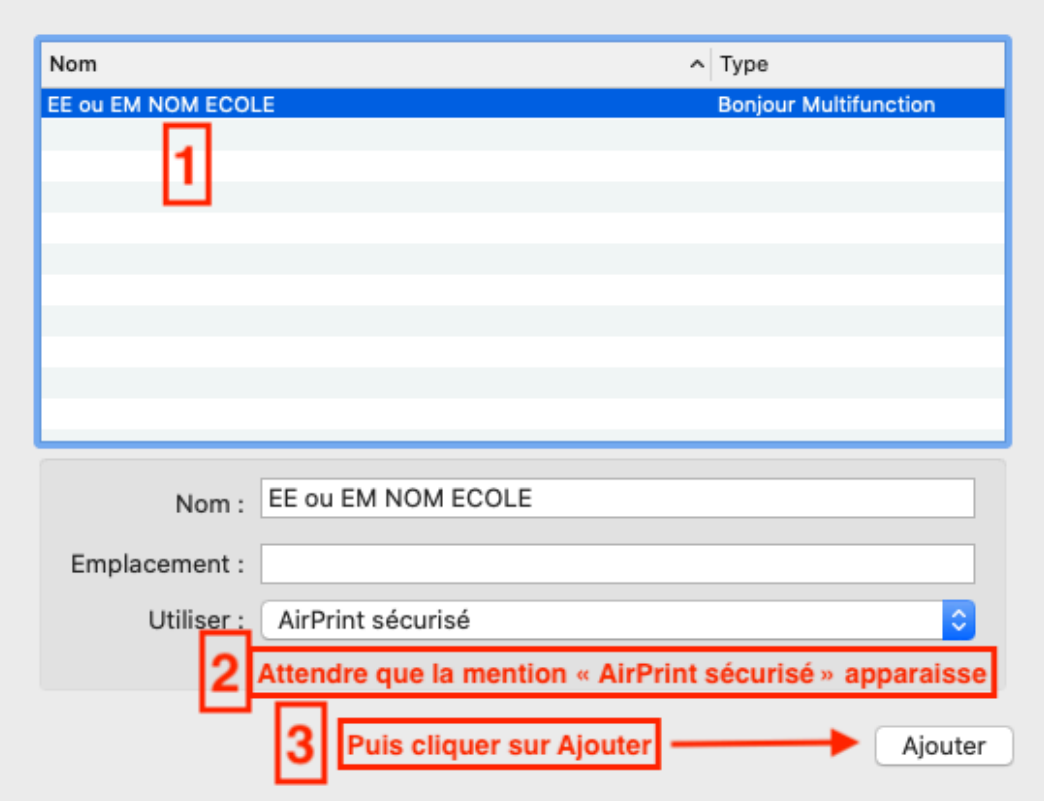

**5/** Nous vous conseillons de définir cette nouvelle machine comme imprimante par défaut, il vous suffira dans la fenêtre principale «**Imprimantes et scanners**» de choisir votre EE ou EM NOM ECOLE dans le menu «**imprimante par défaut**», en bas à droite

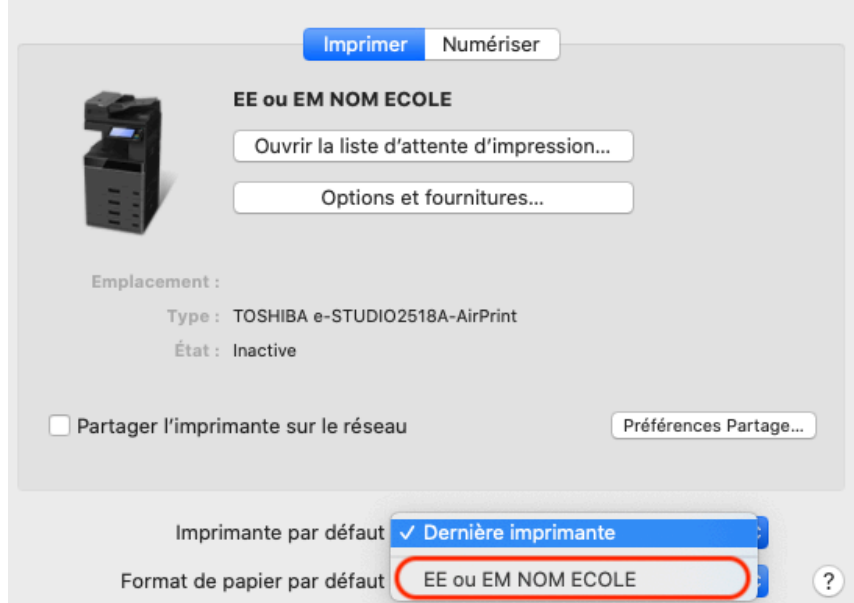

Afin de valider la bonne configuration de votre machine, vous pouvez maintenant effectuer un test d'impression.

Si vous rencontrez toutefois un blocage lors de cette procédure ou si votre nouveau copieur ne répond pas à vos tâches d'impression, merci de contacter le CIME au **04 91 62 83 40** afin de d'obtenir une assistance.